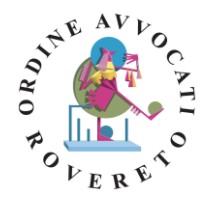

# **VADEMECUM PER LO SVOLGIMENTO DELLE MEDIAZIONI ON-LINE PER AVVOCATI E CLIENTI IN MEDIAZIONE Ultimo aggiornamento 17/5/2021**

## **PRIMA DELL'INCONTRO:**

Verificare:

- 1. di avere un computer dotato di webcam e microfono
- 2. di avere installato un browser (programma che ti consente di navigare)
- 3. di avere una connessione ad internet
- 4. di aver comunicato alla Segreteria OMF l'indirizzo email per poter ricevere il link al collegamento
- 5. di avere ricevuto la comunicazione dalla Segreteria OMF con il link al collegamento
- 6. preparare i documenti che si vuole esibire, scansionandoli, ovvero predisponendoli in formato visibile sul PC tramite condivisione

## **ATTENZIONE! DURANTE L'INCONTRO:**

- 1. tenere sempre la videocamera accesa
- 2. verificare che il microfono sia acceso
- **3. non è consentita la registrazione**

## **NELL'IMMINENZA DELL'INCONTRO:**

Cliccare sul link che abbiamo ricevuto dalla Segreteria OMF, oppure, dopo avere aperto il browser, copiare nella barra degli indirizzi quello ricevuto dalla Segreteria

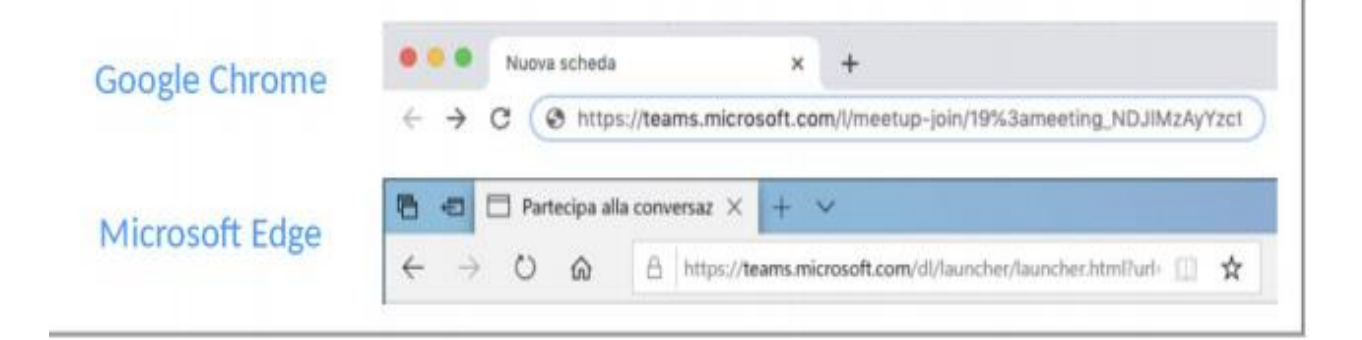

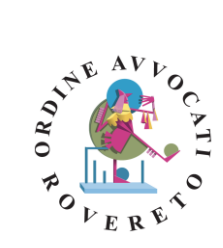

Appare una finestra come questa:

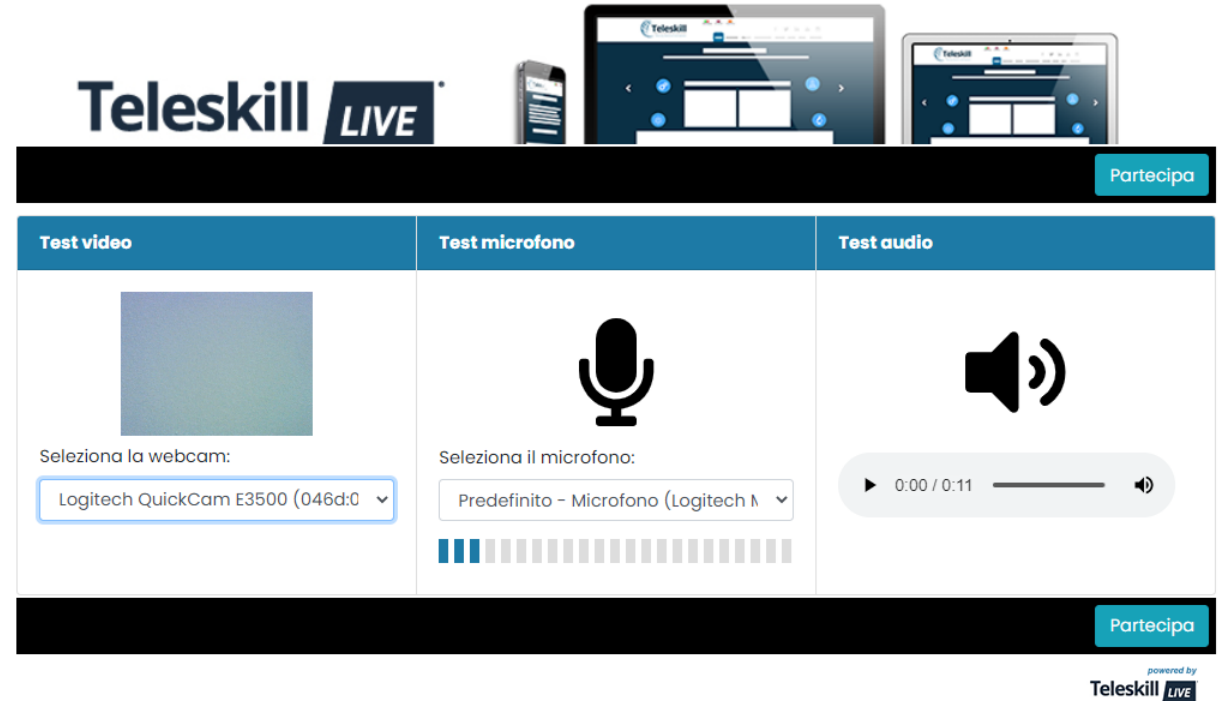

- effettuare test video per valutare il corretto funzionamento della webcam
- effettuare test audio per valutare il corretto funzionamento delle casse /cuffie
- effettuare test per valutare il corretto funzionamento del microfono

In questa fase si può selezionare la webcam di riferimento tra quelle installate e effettuare il test della banda

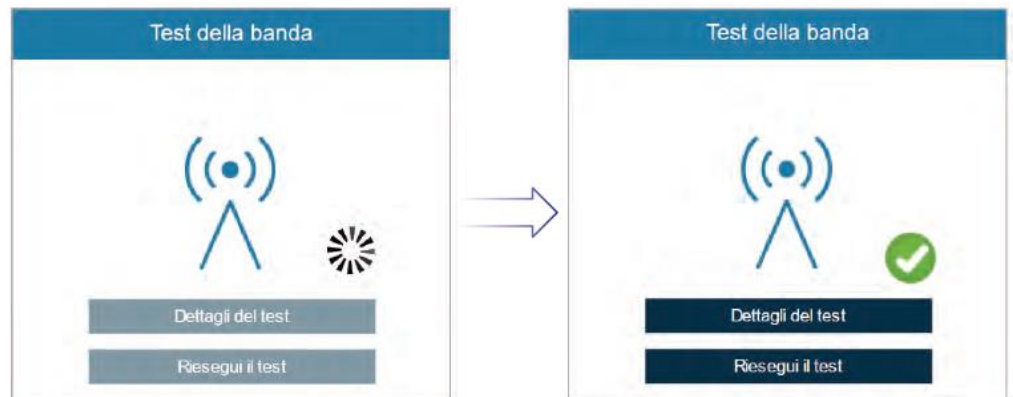

Cliccare su "partecipa" ed attendere che il mediatore ammetta la parte all'incontro.

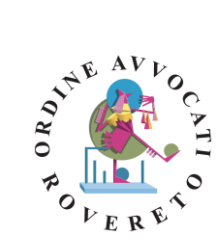

Si apre, quindi, la seguente finestra:

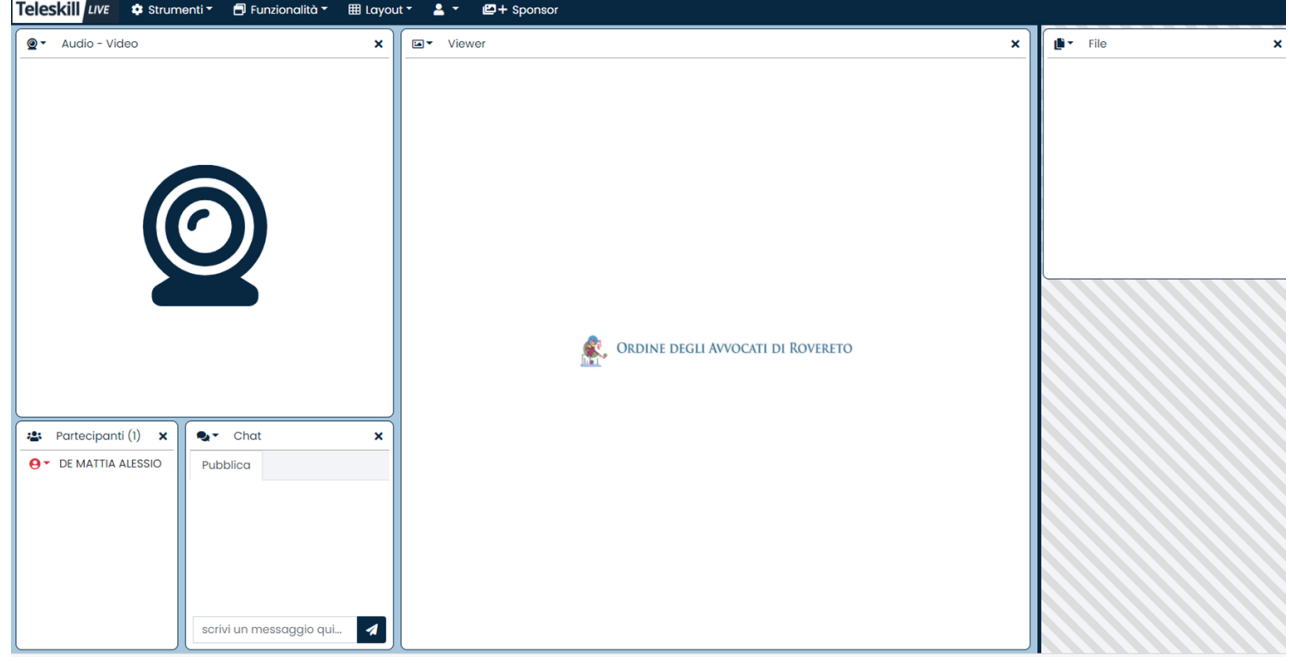

Il servizio Teleskill Live si compone di una serie di finestre ognuna delle quali è dedicata ad una specifica funzione dell'applicativo (audio-video, viewer, chat, partecipanti, ecc.)

Le finestre che compongono sono:

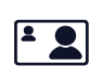

Audio-video: in cui vengono trasmessi i flussi audio video di tutti gli utenti abilitati a trasmettere immagine e audio.

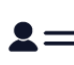

Partecipanti: riporta l'elenco di tutti gli utenti presenti alla sessione live.

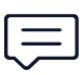

Chat: dedicata al servizio di chat on-line utilizzabile per inviare messaggi pubblici o privati agli utent della sessione live.

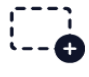

Screen Sharing: finestra dedicata alla condivisione del contenuto desktop con gli utenti remoti.

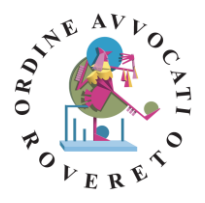

Il Mediatore abiliterà o disabiliterà l'audio – video: cliccando sul tastino rosso in fondo a sinistra si apre la finestra seguente (funzione abilitata per solo mediatore che dovrà eseguirla per tutti i partecipanti)

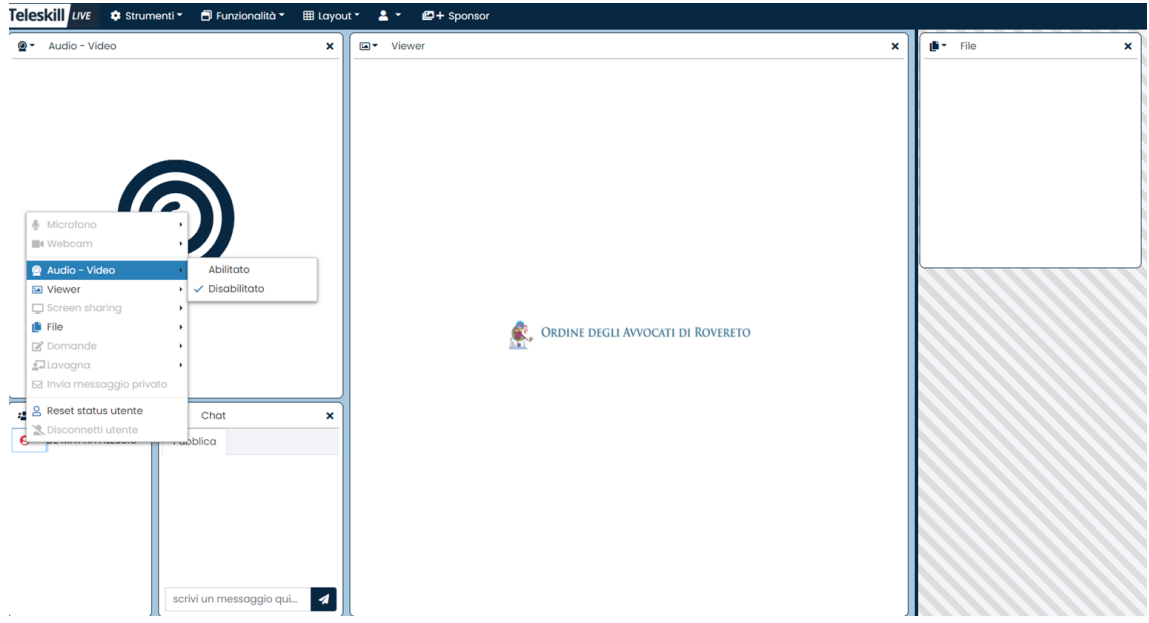

Nella barra dei menu in alto vi è poi la possibilità di accedere ai seguenti elementi:

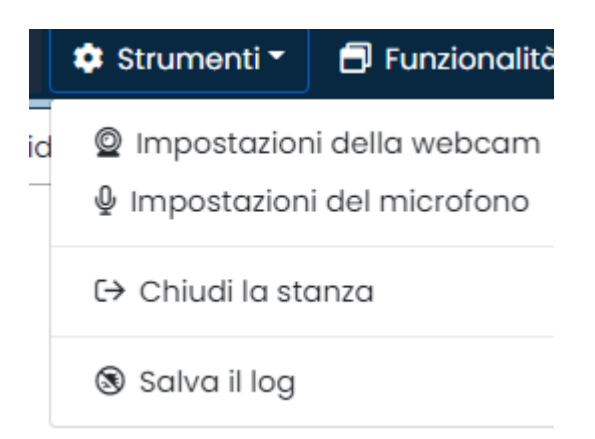

Strumenti: con cui il Mediatore e/o la parte può:

- aprire o chiudere la stanza di videoconferenza
- scegliere le impostazioni del microfono e della webcam

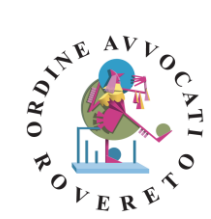

## Pulsante di alzata di mano per richiedere di partecipare in audio/video

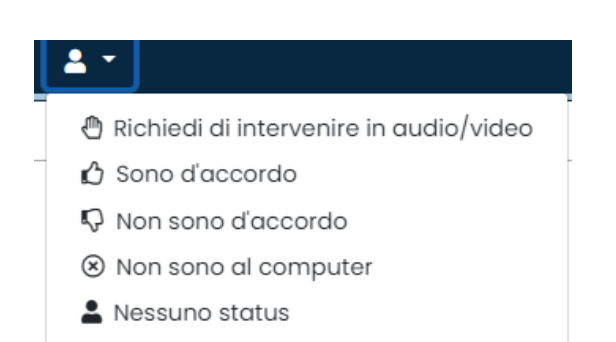

#### Pulsante di Funzionalità:

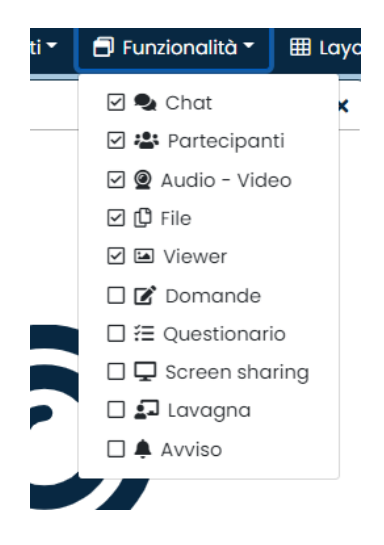

#### **Finestra "File"**

Per caricare un file all'interno della finestra "File" fare click sul tasto "file", nella finestra che appare utilizzando il tasto sfoglia per cercare il file da caricare nell'applicativo (funzione che dev'essere abilitata dal mediatore):

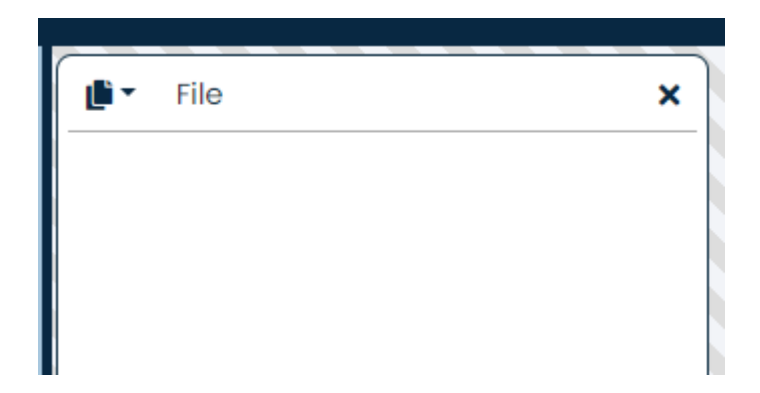

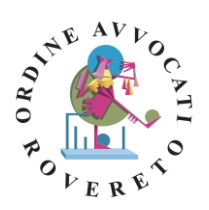

# **Finestra "Chat"**

La finestra di chat è disponibile per tutti gli utenti collegati e consente di inviare messaggi pubblici o privati durante la videoconferenza

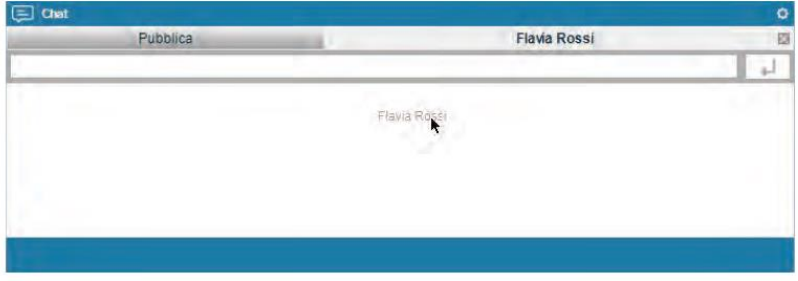